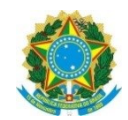

PODER JUDICIÁRIO JUSTIÇA DO TRABALHO TRIBUNAL REGIONAL DO TRABALHO DA 1ª REGIÃO

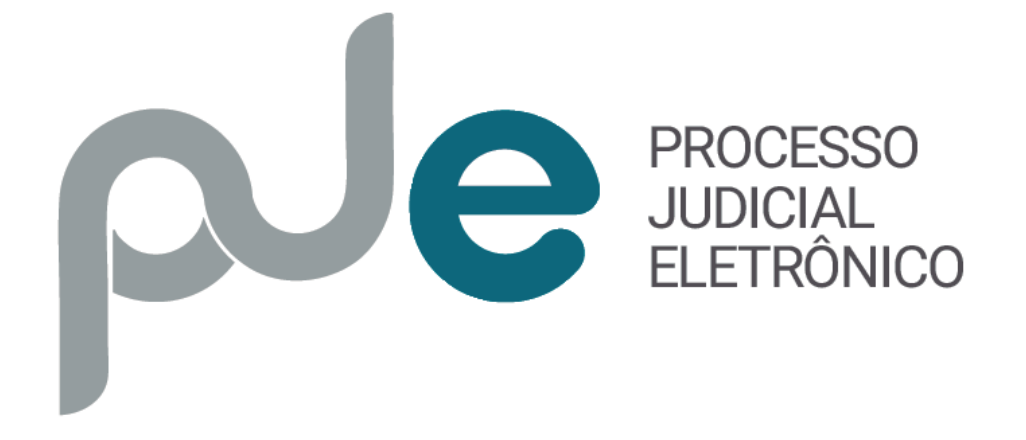

## Manual da Versão 1.16.2

### Sumário

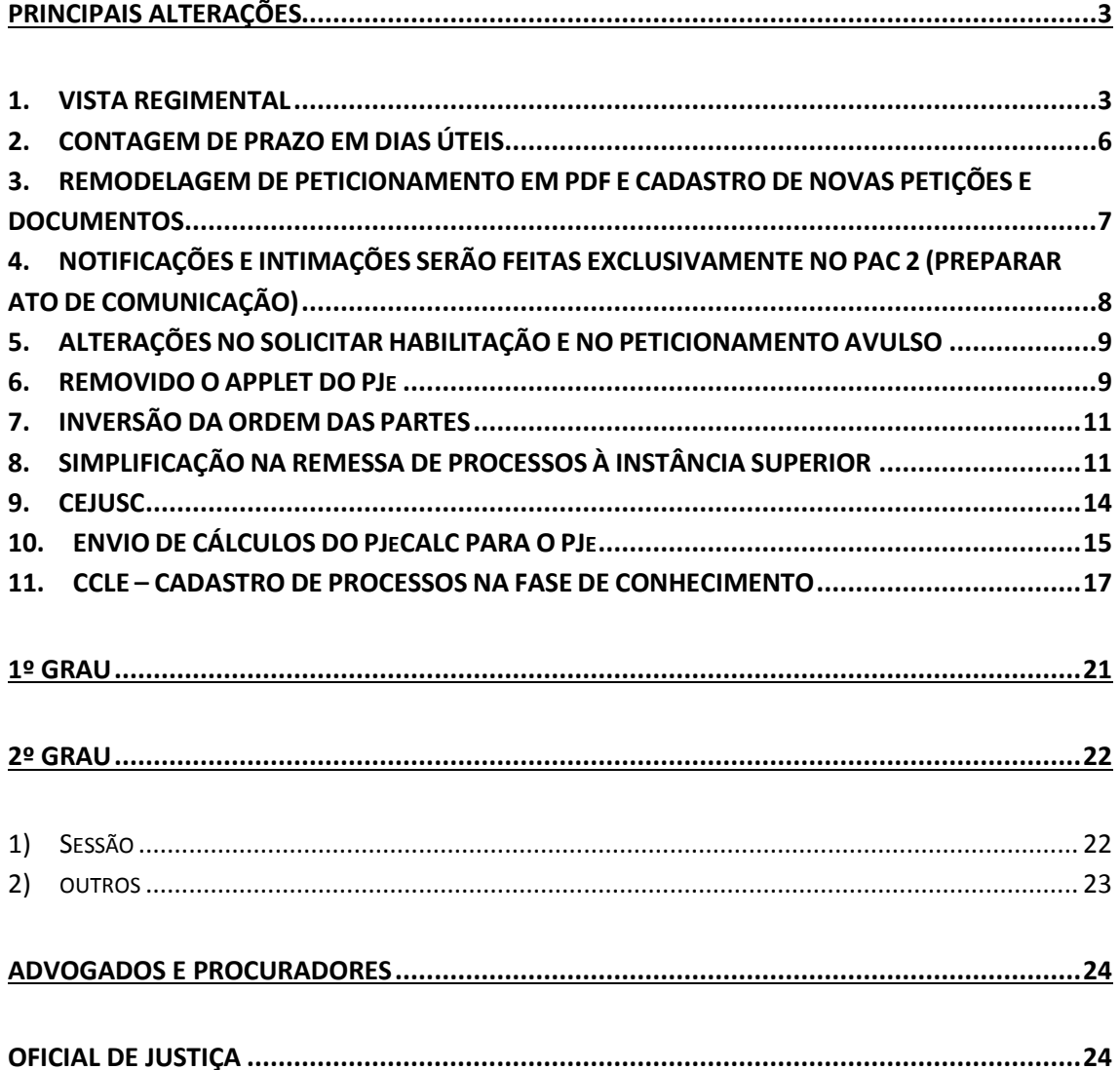

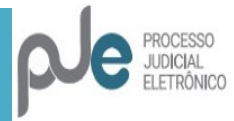

### <span id="page-2-0"></span>**PRINCIPAIS ALTERAÇÕES**

### 1. VISTA REGIMENTAL

<span id="page-2-1"></span>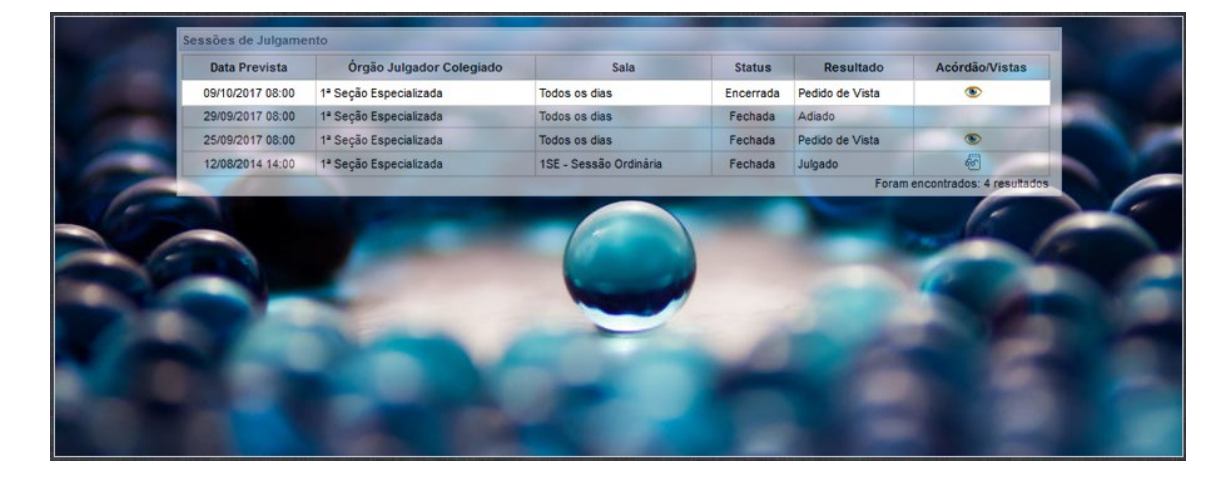

As vistas regimentais poderão ser registradas na sessão de julgamento e controladas pelas secretarias e gabinetes.

O secretário da sessão terá um botão "Pedido de vista", que fará o processo ser enviado para a Tarefa "Aguardando vista - 2o grau - Fluxo CS" quando a sessão de julgamento for encerrada. É necessário selecionar o(s) magistrado(s) que solicitaram o pedido de vista após clicar no botão:

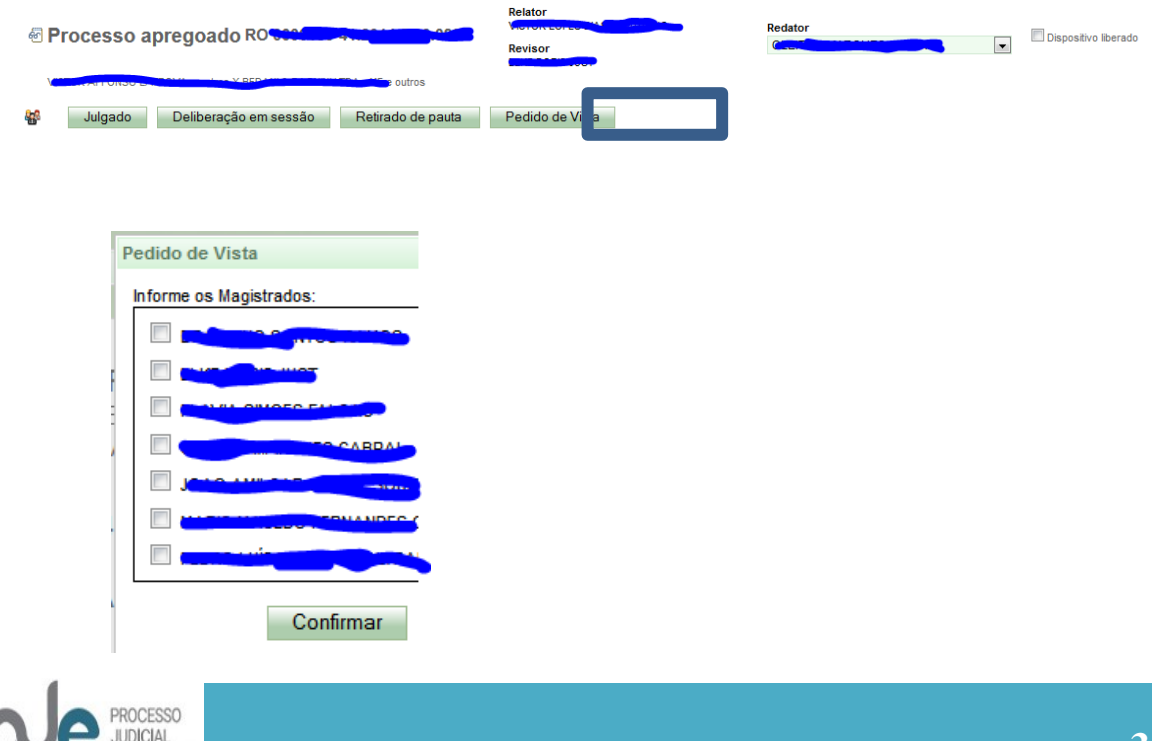

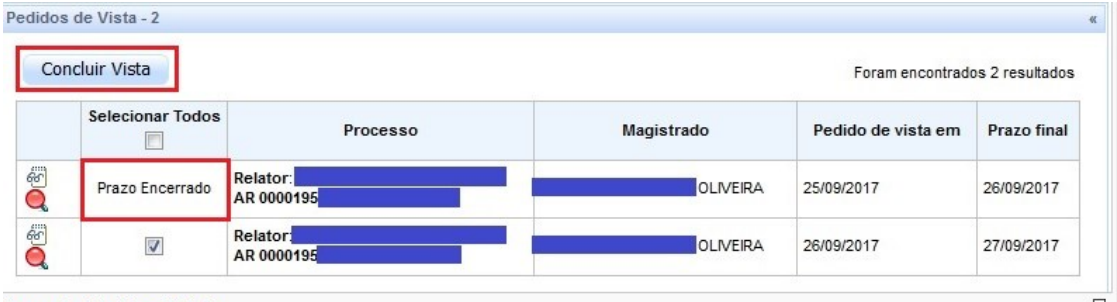

Este controle acontecerá, no gabinete, por agrupador específico (Pedido de vista):

Agrupador Pedidos de Vista

Serão mostradas as que tiveram o prazo encerrado, bem como as vigentes. Ao selecionar uma destas, aparecerá o botão "Concluir vista".

O "Bob Espoja" chama os "Detalhes do Processo" e a lupa permite visualizar o voto do Relator.

Quando o processo for devolvido dentro do prazo da vista, o processo vai para a tarefa AGUARDANDO INCLUSÃO EM PAUTA, marcado como APTO PARA JULGAMENTO.

Quando vencer o prazo da vista e o processo não for devolvido pelo magistrado, o processo vai para a tarefa AGUARDANDO INCLUSÃO EM PAUTA, marcado como APTO PARA PAUTA. Desse modo, o sistema forçará a publicação, atendendo ao §1º do art. 940 do CPC.

A tarefa Aguardando vista pode ser acessada pela secretaria do OJC, no Painel do usuário, conforme imagem abaixo:

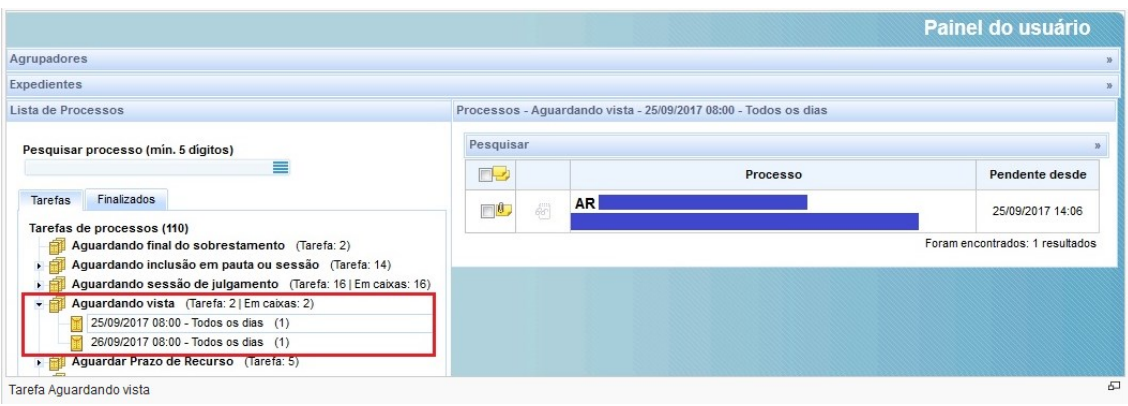

Ao abrir a tarefa Aguardando vista será apresentada a tela abaixo com duas tabelas:

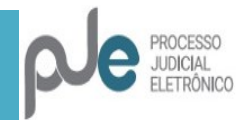

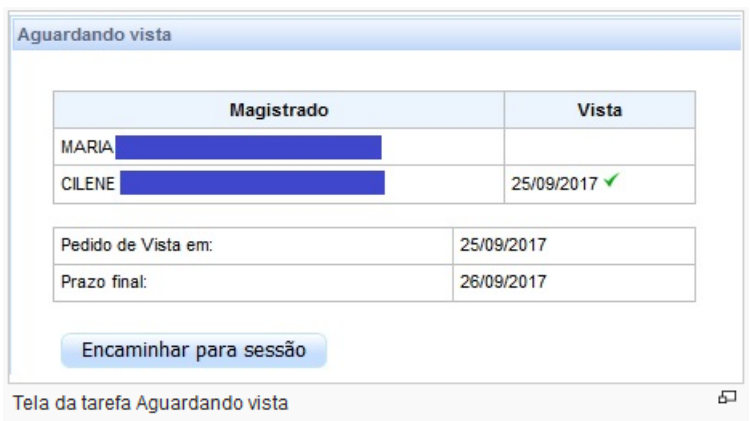

A primeira tabela exibe os nomes dos magistrados que pediram vista (coluna Magistrado) bem como a data em que a vista foi concluída acompanhada do sinal  $\blacktriangledown$ (coluna Vista).

A segunda tabela exibirá a data do pedido de vista e o prazo final para conclusão da vista pelos magistrados.

Ao clicar no botão Encaminhar para sessão, o processo transitará para a tarefa ""Aguardando inclusão em pauta ou sessão", marcado como APTO PARA PAUTA.

Em "Detalhes do Processo", aba "Audiência", também podem ser vistos os pedidos de vista:

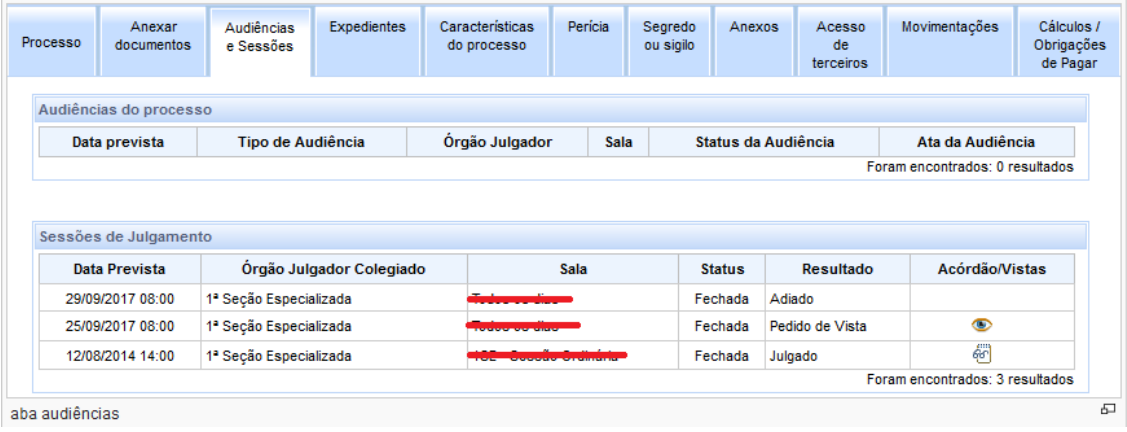

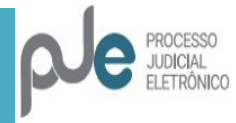

### 2. CONTAGEM DE PRAZO EM DIAS ÚTEIS

<span id="page-5-0"></span>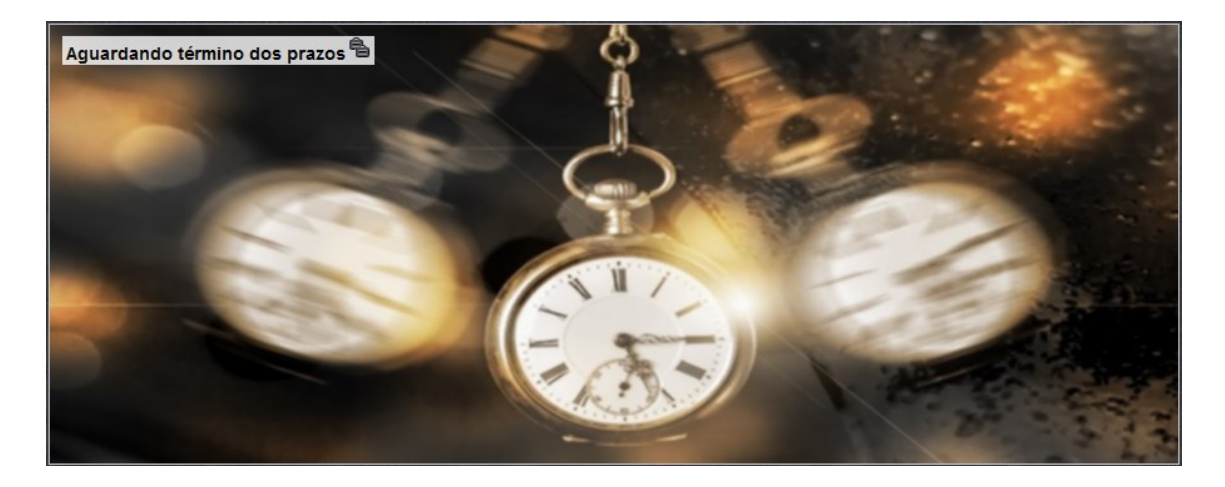

Início da contagem a partir da Reforma Trabalhista

Para prazos iniciados a partir da entrada em vigência da Reforma Trabalhista (Lei 13.467), a contagem é feita apenas em dias úteis, em dois passos:

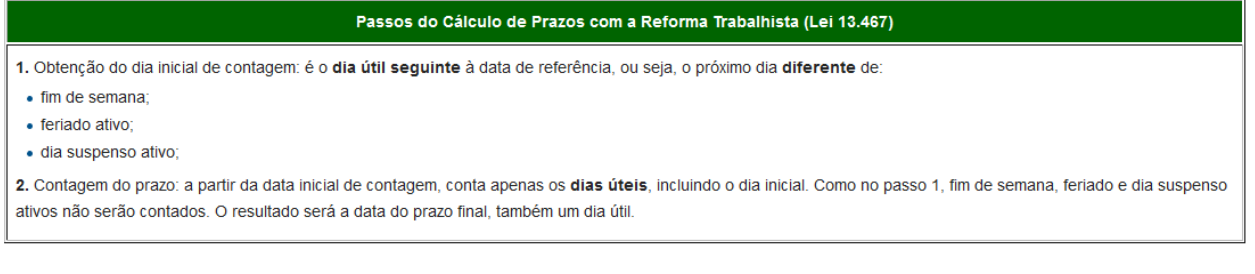

Além disso, será permitido o registro de suspensão de prazos processuais sem prejuízo de realização de audiências.

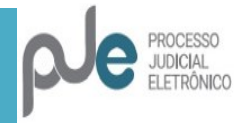

### <span id="page-6-0"></span>3. REMODELAGEM DE PETICIONAMENTO EM PDF E CADASTRO DE NOVAS PETIÇÕES E DOCUMENTOS

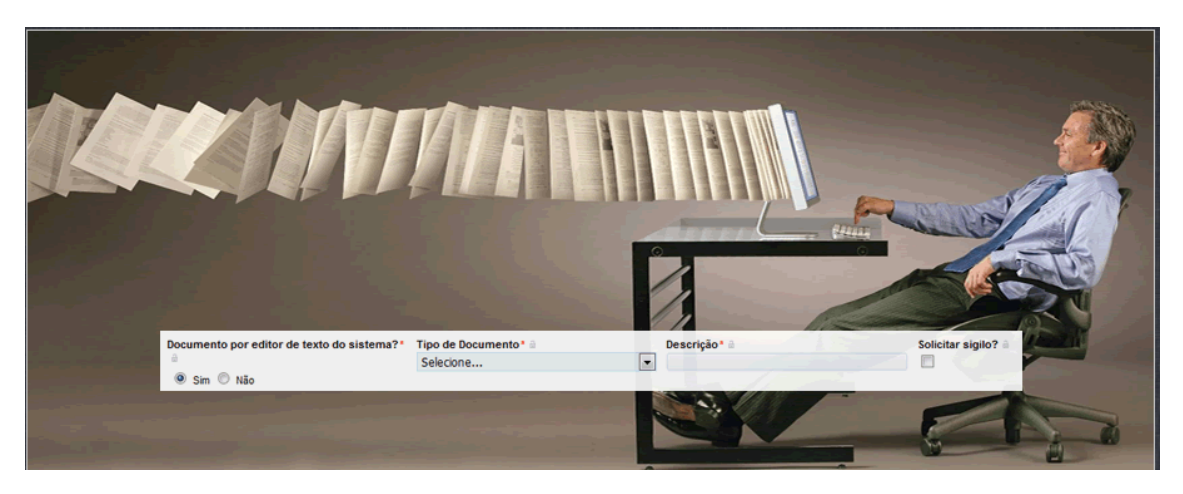

Simplificado o peticionamento em PDF, facilitando o trabalho do advogado. Foram adequados os tipos de petição de acordo com a padronização do CNJ e do CSJT.

Nas abas "Anexar petições e documentos" ou "Anexar documentos", será mostrado este botão, selecionando-se o peticionamento em PDF ou não:

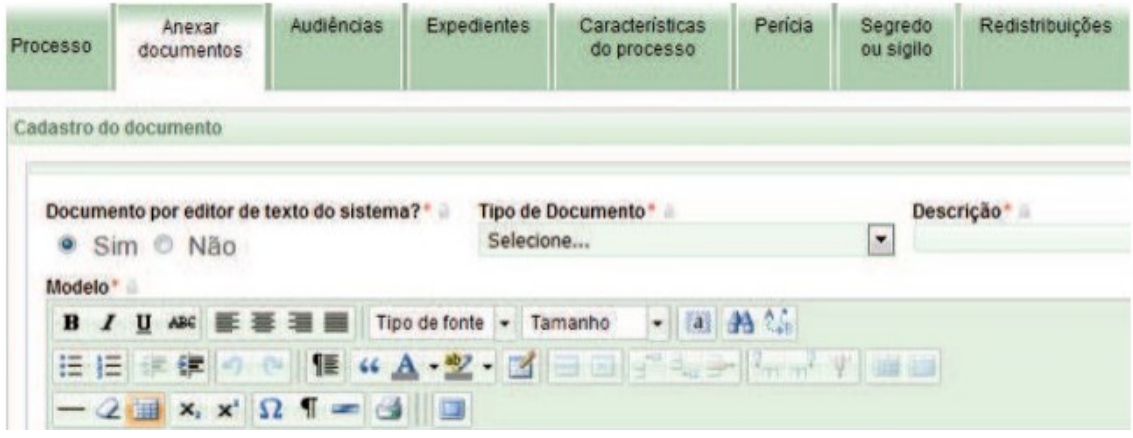

a) Caso realizada a marcação "Não", será exibida a tela abaixo para adicionar a petição ou o(s) documento(s).

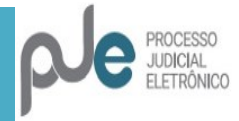

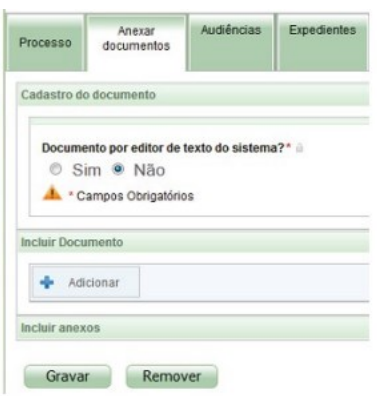

b) Caso realizada a marcação Sim, será apresentada a tela do editor de texto.

Após o preenchimento dos campos Tipo de Documento, Descrição e Editor de texto, deverá clicar em Gravar, caso pretenda anexar arquivos ao processo através do + Adicionar.

### <span id="page-7-0"></span>4. NOTIFICAÇÕES E INTIMAÇÕES SERÃO FEITAS EXCLUSIVAMENTE NO PAC 2 (PREPARAR ATO DE COMUNICAÇÃO)

Foi realizada alteração de fluxo na tarefa Preparar comunicação (PAC 1), de modo que na coluna "Comunicação" constarão somente as opções Ofício e Carta Precatória, além da intimação de terceiros não cadastrados no processo:

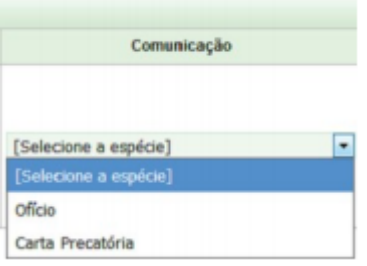

Por script, serão disponibilizados os modelos já existentes com o tipo "Notificação", caso selecionado o tipo de comunicação "Intimação" no PAC 2.

As principais funcionalidades podem ser vistas aqui:

[PAC 2 -](https://pje.csjt.jus.br/manual/index.php/Tarefa_Preparar_ato_de_comunica%C3%A7%C3%A3o_-_1o_grau_-_Fluxo_PAC_2) 1º Grau

[PAC 2 -](https://pje.csjt.jus.br/manual/index.php/Tarefa_Preparar_ato_de_comunica%C3%A7%C3%A3o_-_2o_grau_-_Fluxo_PAC_2) 2º Grau

Deve ser desconsiderado o material relativo à comunicação por e-mail, não utilizada

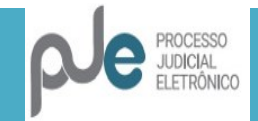

em nosso Tribunal.

Os processos que já estavam destinados à tarefa de comunicação permanecerão na pasta "Preparar comunicação" e os novos irão para "Preparar ato de comunicação".

### <span id="page-8-0"></span>5. ALTERAÇÕES NO SOLICITAR HABILITAÇÃO E NO PETICIONAMENTO AVULSO

Em peticionamento avulso, serão mostrados os seguintes avisos:

#### Peticionamento Avulso

Esta funcionalidade destina-se a advogados da parte autora ainda não cadastrados, para requerimento de habilitação; e ao peticionamento dos advogados de ambas as partes ou terceiros que não tenham procuração

#### **Peticionamento Avulso**

O advogado da parte ré, com procuração nos autos, deve requerer a sua habilitação pela opção SOLICITAR HABILITAÇÃO e apresentar a petição/documentos pela aba "anexar<br>petições ou documentos" ou efetivar respostas de expedie

#### **Peticionamento Avulso**

Conforme a Resolução CNJ n.º 121 e o PCA 0000547-84.2011.2.00.0000, o acesso aos autos de processo de que o advogado não faz parte será registrado para fins de eventual responsabilização civil, administrativa ou criminal Continuar?

Sim Não

Caso o advogado esteja cadastrado no processo, receberá a mensagem:

**Peticionamento Avulso** O peticionamento avulso somente é aplicável para advogados/procuradores em processos nos quais não constem como representantes legalmente habilitados. O advogado cadastrado no processo deve apresentar a peticão e os documentos pela aba "anexar peticões ou documentos" ou em "resposta de expedientes" Respostas de expedientes devem ser feitas, pelos Advogados e Procuradores, diretamente na Aba intimações do painel do advogado/procurador

6. REMOVIDO O APPLET DO PJe

<span id="page-8-1"></span>A autenticação e assinatura serão realizadas pelo SHODÔ, que virá em nova versão e pelo PJeOffice.

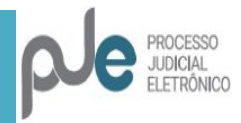

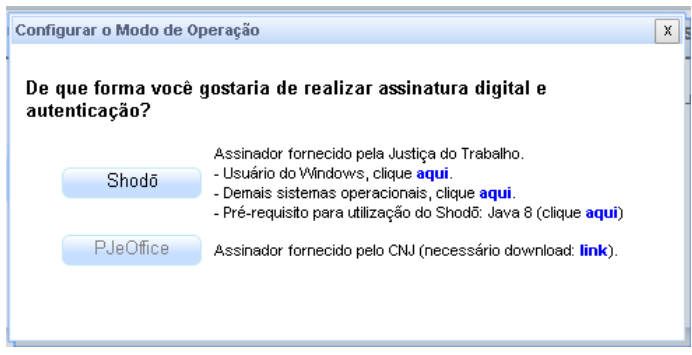

Como o navegador Mozilla Firefox não funciona com a tecnologia JAVA após a versão 41, o CSJT buscou outra maneira de garantir o acesso ao sistema e a assinatura de documentos. Para tanto, criou o Shodô. Há link na tela de entrada do PJe para que possa ser baixada e instalada sua nova versão (1.0.9). É necessário ter o JAVA 8 instalado no computador.

É possível a utilização de certificado A1. Maiores informações no [Manual do Shodo](https://pje.csjt.jus.br/manual/index.php/Shod%C5%8D)  [CSJT,](https://pje.csjt.jus.br/manual/index.php/Shod%C5%8D) na sua parte final.

O manual de instalação e utilização pode ser visto [aqui.](http://www.trt1.jus.br/c/document_library/get_file?uuid=2d1ad380-f857-474d-a76b-29c8b061f1c5&groupId=10157)

Também será oferecido o [Navegador](https://drive.google.com/uc?export=download&confirm=8MEv&id=19aJhBM8U4SvwBS3ecHR_ryn-zXUJylt0) customizado pelo TRT da 4ª Região, ao qual o Shodô e o PjeOffice já vêm acoplados. É utilizado em substituição ao Mozilla Firefox exclusivamente para acesso ao PJe.

O PjeOffice é assinador criado pelo CNJ, também acessível por link na página inicial do PJe. Na página que se abrirá, ele pode ser baixado e há todas as informações para sua instalação. Pode ser utilizado no Navegador PJe do CNJ. Permite que documentos possam ser assinados off-line.

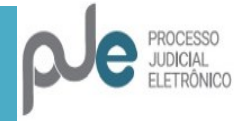

### 7. INVERSÃO DA ORDEM DAS PARTES

<span id="page-10-0"></span>É permitida a livre ordenação das partes, conforme for da conveniência do juízo:

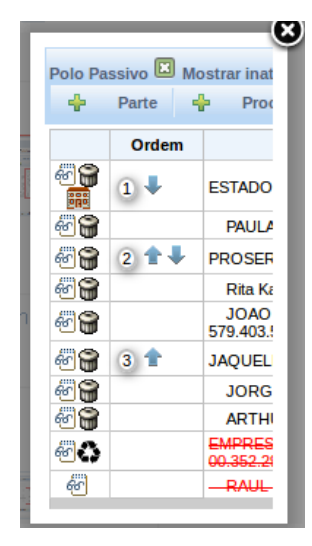

Basta utilizar as setas para alterar a ordem. Os advogados vinculados seguirão as partes.

### <span id="page-10-1"></span>8. SIMPLIFICAÇÃO NA REMESSA DE PROCESSOS À INSTÂNCIA **SUPERIOR**

Será feita em uma única aba, bastando selecionar o tipo do recurso, alterar as partes e assuntos, caso necessário. Na remessa ao TST, também é necessário a confecção da certidão.

Foi criada uma única aba "Processo" com as seguintes alterações:

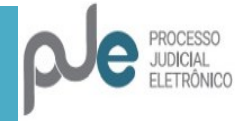

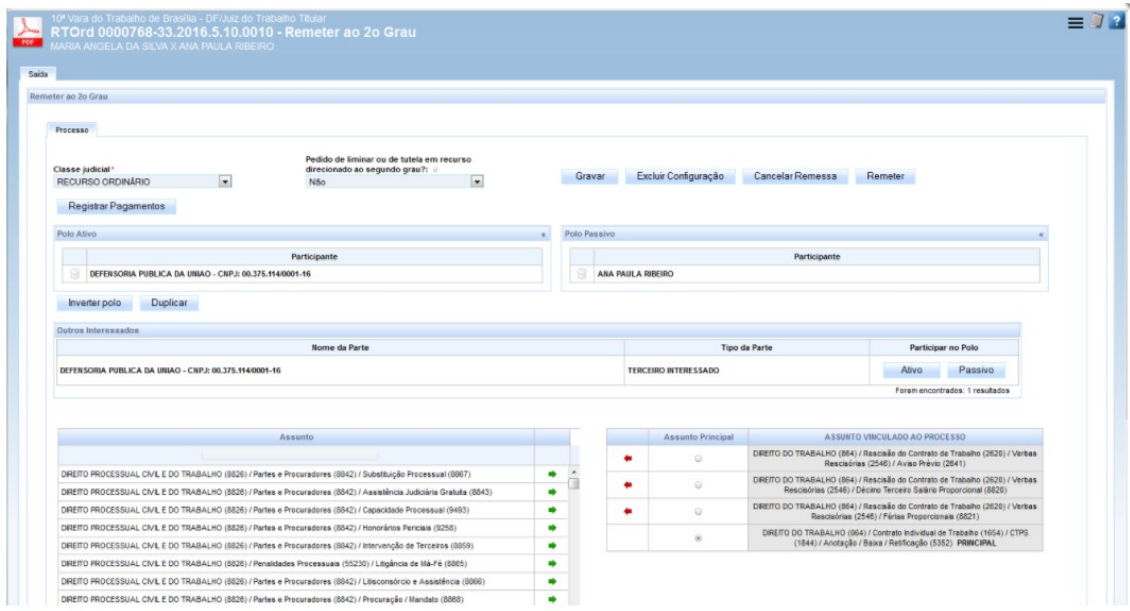

- O campo jurisdição, somente é exibido se existir mais de uma jurisdição, caso contrário a jurisdição única é selecionada por padrão

- Eliminado o campo motivo da remessa, este será sempre "para processar recurso"

- Ao selecionar a classe, o sistema carrega os assuntos e se possível já seleciona o assunto principal de acordo com o assunto principal do processo.

- Foi criado o botão "Registrar Pagamentos" que permite o lançamento de movimentos relacionados às obrigações a pagar.

- Melhoria na exibição das mensagens de aviso, erro e sucesso.

- A consulta de motivos da remessa que era executada diversas vezes, foi cacheada, com o objetivo de melhorar a performance.

- Nas tabelas de assuntos, foi configurada a exibição da árvore completa.

- O movimento 50038, foi reconfigurado, retirando o complemento "Objeto do depósito"

- Alteração do fluxo no 1o grau, retirando o nó "Remeter ao 2o Grau - Registro de Pagamentos"

- Exibição da sigla da classe judicial que não aparecia no cabeçalho da página.

- Ao incluir um parte interessada, no polo ativo ou passivo, caso ela seja excluída, o sistema não permite NOVA inclusão em qualquer polo.

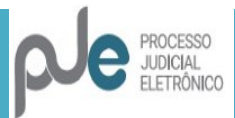

- Incluído o botão de "Registrar Trânsito em Julgado" na tarefa de "Recebimento de instância superior"

- Exibida mensagem de alerta durante a remessa de processo ao 2º Grau ou ao TST quando não houver "Decisão" de apreciação do respectivo recurso. Serão considerados os seguintes recursos e decisões:

#### Recurso Movimento Decisão

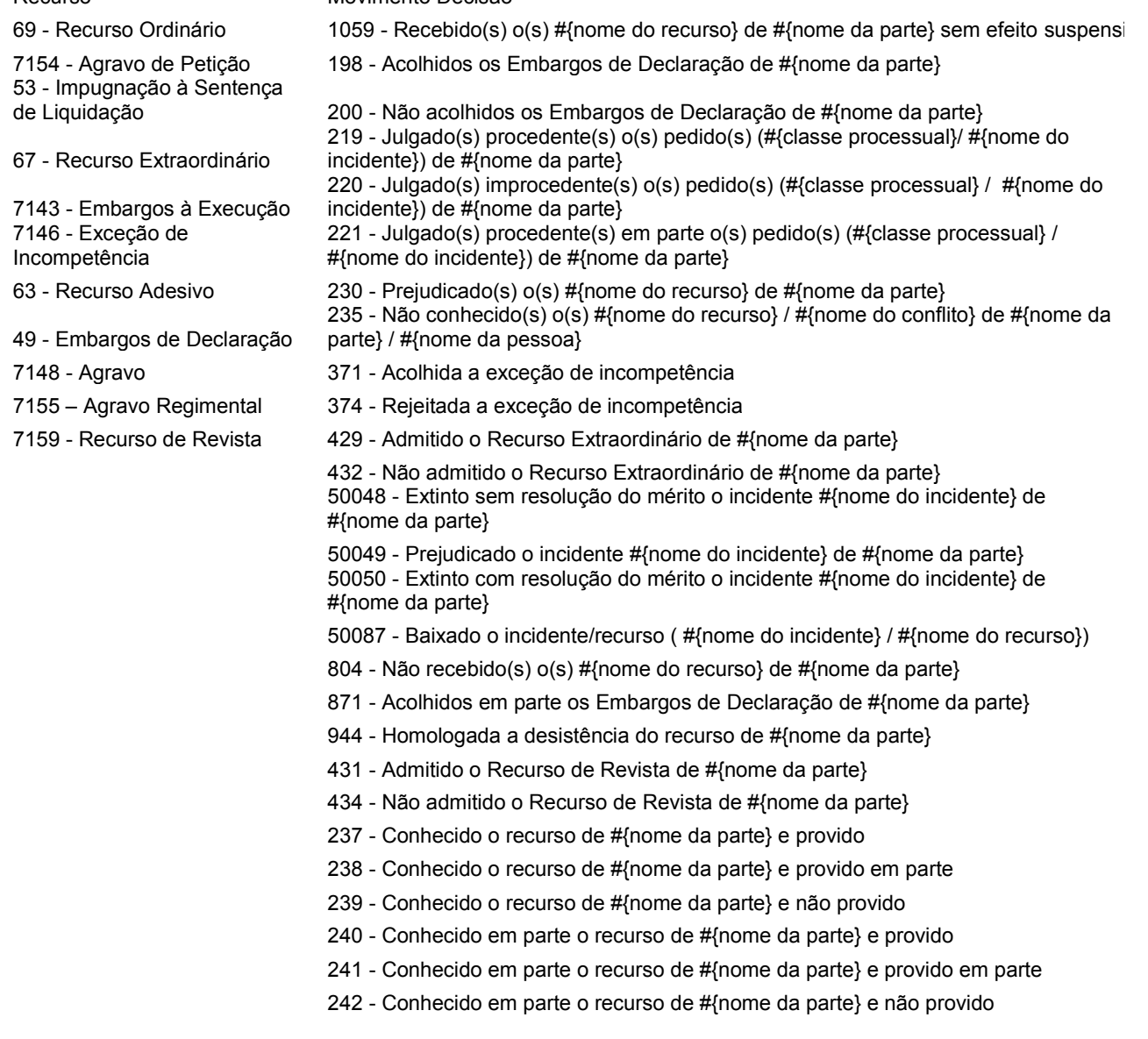

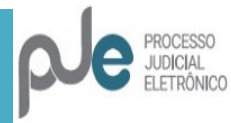

### 9. CEJUSC

<span id="page-13-0"></span>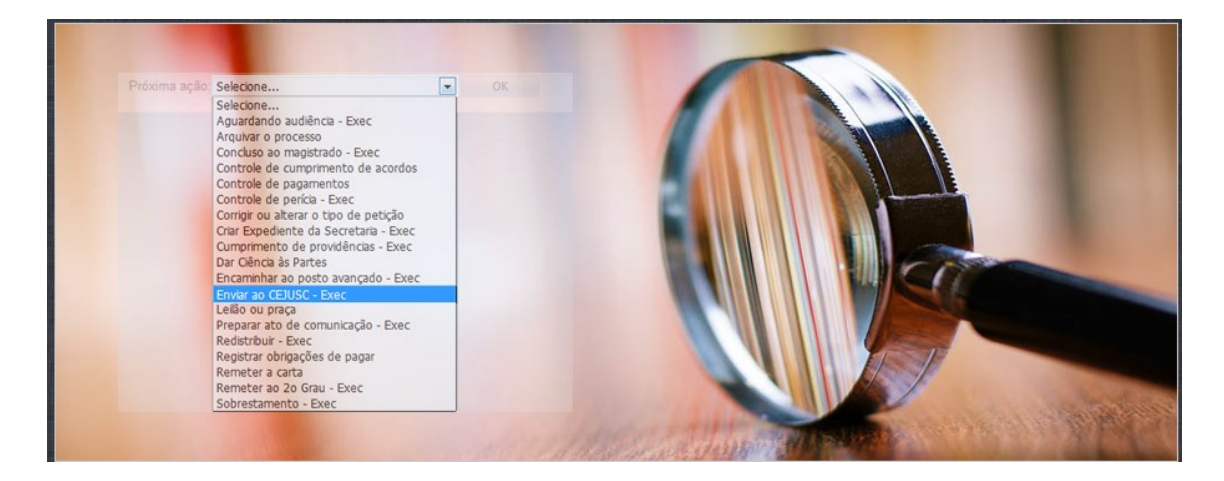

Criado fluxo para a realização de conciliações junto ao CEJUSC (Centros Judiciários de Solução de Conflito e Cidadania) em 1º e 2º graus.

A remessa de processos ao CEJUSC – 1º GRAU estará disponível nas tarefas Análise do Conhecimento, Análise de Liquidação e Análise de Execução. Os processos serão recebidos no CEJUSC, nas caixas Triagem inicial, de acordo com a fase em que o processo se encontra.

No momento em que o processo for remetido ao CEJUSC serão gerados os seguintes movimentos:

Recebidos os autos para tentativa de conciliação

Remetidos os autos para Centro Judiciário de Métodos Consensuais de Solução de Disputas - CEJUSC - JT para tentativa de conciliação

Em Análise de Secretaria – CEJUSC, o sistema apresentará as próximas ações:

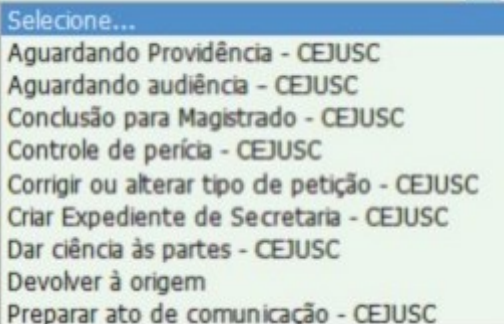

Clicando em "Devolver à origem", os processos serão recebidos em caixa denominada "Recebimento do CEJUSC".

Uma novidade no ícone ver detalhes (bob esponja) é a disponibilização das audiências designadas, tanto na origem, quanto aquelas designadas no CEJUSC, bem como

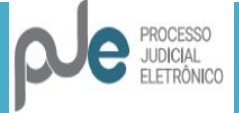

a informação do órgão de origem do processo.:

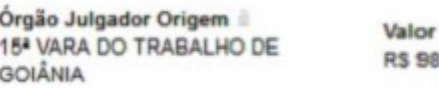

Audiências designadas 25/10/2017 - CEJUSC. da causa a 16/11/2017 - 15<sup>\*</sup> VARA DO TRABALHO DE GOIÂNIA

Caso seja marcada uma audiência no órgão de origem e o processo seja remetido ao CEJUSC, onde terá uma nova audiência designada, o sistema mantém aquela agendada na origem, com status audiência designada, e somente será redesignada quando ocorrer no mesmo órgão julgador, conforme figura abaixo:

030.90

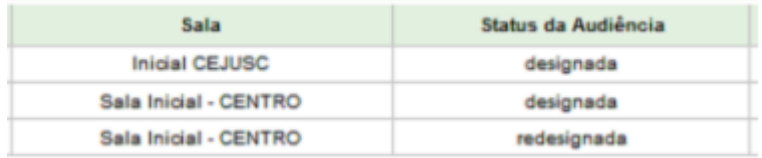

### 10. ENVIO DE CÁLCULOS DO PJeCALC PARA O PJe

<span id="page-14-0"></span>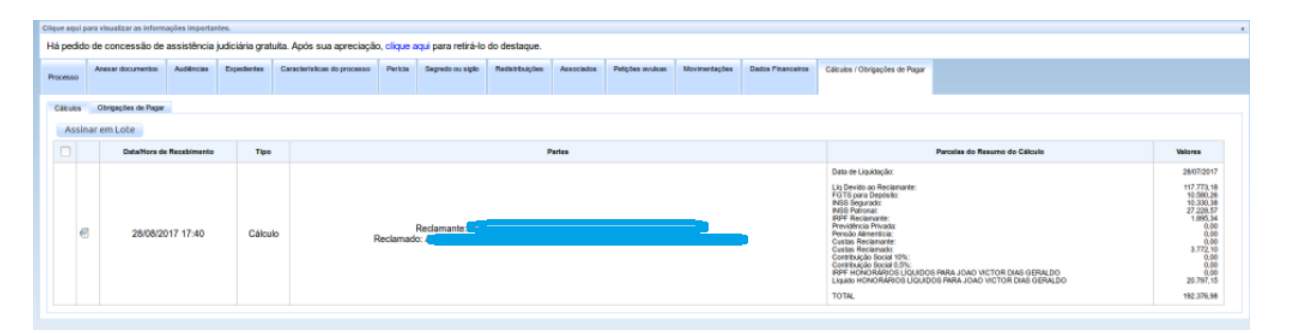

Cálculos podem ser enviados diretamente do PJeCalc para o PJe, onde foi criada, em "Detalhes do Processo"", uma nova aba "Cálculos/Obrigações de Pagar. Nesta nova aba, há duas sub-abas: "Cálculos" e "Obrigações de Pagar".Na sub-aba "Cálculos", os cálculos enviados para o processo ficam listados em ordem do mais recente para o mais antigo recebido no processo pelo PJe. Enquanto um cálculo não for assinado, ele pode ser removido sem prejuízo ao processo, uma vez que nesse momento, nada foi registrado no processo referente a este cálculo.

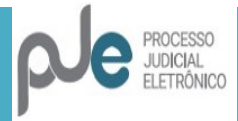

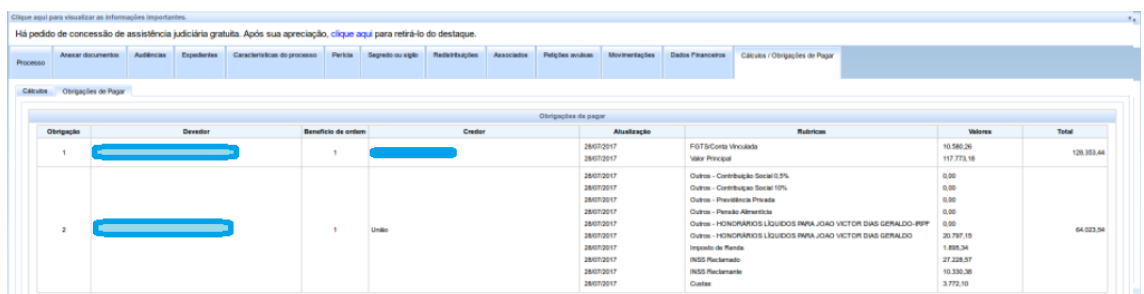

Nesta listagem, é possível visualizar o relatório do cálculo (planilha de cálculo ou atualização), no formato HTML, bem como um resumo dos valores devidos apurados pelo cálculo e que serão utilizados para gerar as obrigações de pagar. Uma vez que se certifique que os valores estão corretos e que o cálculo/atualização deve ser juntado efetivamente ao processo, ele pode ser assinado nesta aba. É possível assinar um ou mais cálculos ao mesmo tempo. Quando o cálculo é assinado, ele permanece listado na sub-aba "Cálculos", porém não pode mais ser excluído. Isso porque quando ele é assinado é gerado um documento ( já assinado) no processo do tipo "Planilha de Cálculo" ou "Planilha de Atualização de Cálculo", são gerados os registros de obrigações de pagar referentes ao cálculo realizado e são lançados os movimentos de juntada de documento no processo e homologação das obrigações de pagar. A outra sub-aba, denominada "Obrigações de Pagar", traz o histórico de obrigações de pagar lançadas no processo ordenadas da mais atual para a mais antiga, sejam elas via assinatura de cálculo ou registradas manualmente em tela própria que já existia no PJe. Vale ressaltar que este histórico é somente leitura e nenhuma obrigação de pagar por ser alterada ou removida nesta tela.

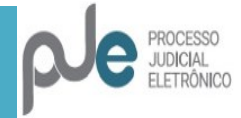

### <span id="page-16-0"></span>11. CCLE – CADASTRO DE PROCESSOS NA FASE DE **CONHECIMENTO**

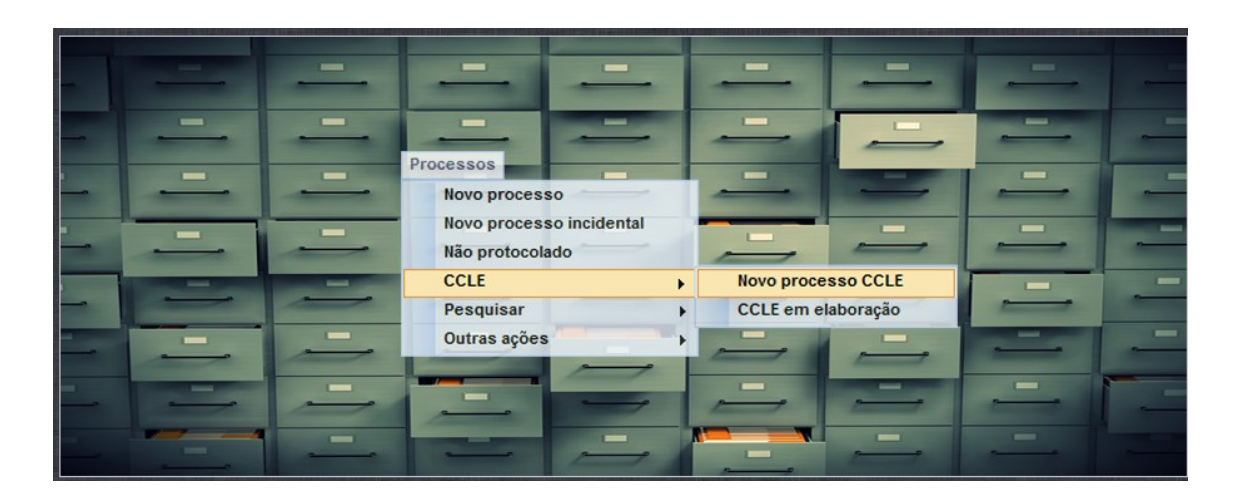

Além de permitir o cadastro de processos de conhecimento no CLE, foram efetuadas as seguintes correções:

Não será permitido o cadastro de execução provisória na CLE.

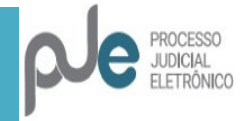

Outras alterações são estas:

 É possível a consulta a advogado diretamente da tela de retificação de autuação.

Possível o download de mais de 1000 documentos de uma só vez.

 O PJe passará a memorizar a resposta à pergunta "O quê fazer" quando se abre um arquivo em PDF. Assim, se for selecionado abrir com o visualizador de PDF do Navegador, ele sempre abrirá direto. Além disso, foi eliminada a página em branco que sempre era aberta junto com o documento PDF.

 Todas as abas abertas estarão em sincronia, com o mesmo tempo de timeout. Ao se trabalhar em uma das janelas (por exemplo: Anexar documentos), o timeout de todas elas será renovado, impedindo que seja exibida a mensagem de tempo expirado. Também será mostrada notificação além da pop-up avisando que o tempo está terminando. Esta notificação aparecerá indepentemente de o usuário estar numa das telas do PJe.

- Incluídos os movimentos de decisão, em primeiro grau, em "Determinação":
	- o 12040 Determinada a indisponibilidade de bens
	- o 12037 Determinada a quebra de sigilo fiscal.
- Prazos para órgão público serão contados em dobro.

 Processos com mandados devolvidos sem finalidade atingida passam da tarefa "Aguardando Término dos prazos" para "Prazos vencidos". Anteriormente, ficavam presos na primeira tarefa.

 O sistema permitia anexar documentos com nome maior que 96 caracteres e depois apresentava erro. Não será mais possível esta anexação, com o sistema retornando a seguinte mensagem:

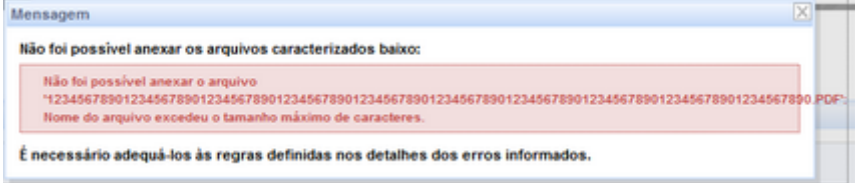

Criada checkbox para seleção dos processos que serão movidos para outra

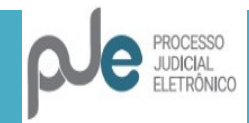

caixa:

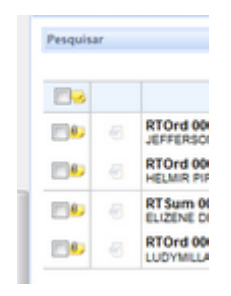

 Os agrupadores "processos com pedido de sigilo nos documentos não apreciados" e "Processos com habilitações não lidas" passarão a exibir a opção de "abrir tarefa".

Inclusão de novos tipos de audiência. Os tipos de audiência disponíveis são

os seguintes:

#### 1º Grau

- o de conciliação (fase de conhecimento)
- o de conciliação (fase de execução)
- o de encerramento de instrução
- o de inquirição de testemunha (juízo deprecado)
- o de instrução
- o de instrução (rito sumaríssimo
- o de julgamento
- o inicial
- o inicial (rito sumaríssimo)
- o una
- o una (rito sumaríssimo)

### 2º Grau e TST

- o de conciliação (fase de conhecimento)
- o de conciliação (fase de execução)
- o de mediação
- o pública
	- Na funcionalidade Minutar Decisão, na árvore de movimentos processuais,

no item de Suspensão ou Sobrestamento, foram acrescidos os seguintes movimentos:

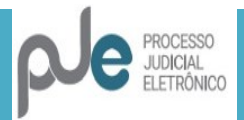

- o 25 12100 Suspenso ou sobrestado o processo por decisão do Presidente do STF no IRDR nº "nº do processo"
- o 25 50110 Suspenso ou sobrestado o processo por decisão do Presidente do TST no IRR nº "número do processo"
- o 25 50107 Suspenso ou sobrestado o processo por recurso extraordinário repetitivo nº "número do processo" ("tipo tema/controvérsia" nº "número tema / controvérsia TST")
- O movimento 50092 foi alterado para:
	- o 25 50092 Suspenso ou sobrestado processo pelo "nome do incidente repetitivo"/' nº do processo"
- O movimento 265 foi alterado para:
	- o 25 265 Suspenso ou sobrestado o processo por recurso extraordinário com repercussão geral ("tipo tema/controvérsia" nº "número tema/controvérsia STF")

Em minutar decisão, na árvore de movimentos processuais, no item Revogação, foi acrescido o seguinte movimento:

> o 50091 – Revogada a suspensão ou o sobrestamento do processo decorrente do "nome do incidente repetitivo" nº do processo ("tipo tema/controvérsia" nº "número tema/controvérsia TST")

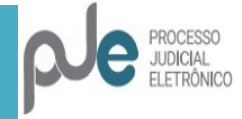

### <span id="page-20-0"></span>**1º Grau**

 $\triangleright$  Inserido, com visibilidade interna, o valor do acordo no movimento homologado o acordo em execução ou em cumprimento de sentença.

 Modificados os nomes dos fluxos de "Cumprimento de acordo ou pagamentos" para "Controle de cumprimento de acordos" e de "Registrar parcelas ou despesas processuais - Acordo" para "Registrar parcelas - Acordo"

 Links das tarefas do cumprimento de providências (BacenJud; CCS; Cartório de registro de imóveis; Indisponibilidade de bens; InfoJud; InfoSeg; RenaJud; SerasaJud; Simba) agora funcionam.

▶ Os nós Registrar no BNDT e Registrar BACEN aparecerão sempre, e não apenas quando houver conclusão anterior com decisão respectiva.

 Retirado o nó "Análise da carta". Ao se remeter uma carta precatória ou de ordem, o processo irá imediatamente para o nó "Cartas devolvidas" (uma vez que os movimentos que ali eram gerados não vão mais ser aproveitados pelo eGestão)

 Eliminados os nós "Iniciar liquidação" e "Iniciar execução". Os processos serão encaminhados diretamente às análises, e os movimentos de início de fase, lançados automaticamente.

 Quando o advogado protocola o processo para Órgão Público, com classe judicial = Rito Ordinário e valor da causa menor que 40 salários mínimos, o sistema não envia o processo para a tarefa VALOR INCOMPATÍVEL

 Atas de audiência passam a estar disponíveis para visualização externa somente após sua juntada.

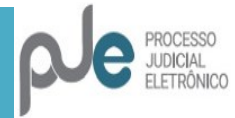

### <span id="page-21-0"></span>**2º Grau**

<span id="page-21-1"></span>**1) SESSÃO**

Não será mais possível cadastrar sessão em dia marcado como feriado.

 Corrigido erro que não permitia inserir voto quando o processo mudava de OJ e já havia algum voto no processo.

 Votos não aparecerão mais erroneamente como não liberados quando já liberados pelo gabinete.

 Corrigida a ordenação dos processos nas abas "remanescente", "em mesa" e "aptos para pauta"

 Corrigida a inclusão dos processos em pauta após a filtragem. Antes, eram incluídos todos os processos da aba independentemente do filtro. Agora, só os filtrados são incluídos.

 Corrigido o erro de votos duplicados que impedia a inserção do processo em sessão de julgamento.

 Processos que compuseram outras pautas aparecerão para nova inclusão após o fechamento da sessão anterior, não sendo mais necessário seu reenvio ao gabinete para novo visto.

 Pedidos de sustentação oral serão mantidos para a próxima sessão apenas para processos Adiados ou Retirados de Pauta.

 Ao se lançar resultados da sessão, o botão do martelo passa a ser desabilitado após o primeiro clique e o "teclado" será exibido até que a janela do lançador de movimentos seja exibida. Antes, ao se clicar diversas vezes no botão, frequentemente resultava em erro.

 Ao se clicar no botão Votação, serão exibidos corretamente o nome dos magistrados substitutos configurados na composição da sessão de julgamento.

 Melhorada a assinatura em lote de acórdãos, que não deverá mais apresentar erro.

 Corrigido o filtro "Acórdãos assinados" e "Acórdãos não assinados" no Painel do Magistrado na Sessão.

 Refatorada a tela do painel do magistrado na sessão a fim de reduzir seu tempo de abertura. Em ambiente de testes, foi reduzido em cerca de 40% o tempo necessário para mostrar os processos da sessão.

 Após acesso ao voto (clicando na lupa), a barra de rolagem da listagem dos processos na sessão permanece no mesmo lugar. Até a versão anterior, ela retornava ao início.

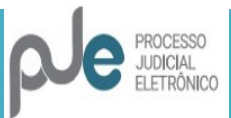

### <span id="page-22-0"></span>**2) OUTROS**

 No rodapé do voto, voltarão a aparecer o nome do gabinete e as iniciais do servidor que inseriu o voto no sistema.

 Excluído no lançador manual de 2o grau o movimento de lavrado acórdão com os complementos líquido e ilíquido.

 Ao minutar admissibilidade de RR com decisão de sobrestamento e marcando para publicar no DJE, processo irá corretamente para a publicação, e não mais para o fluxo de Sobrestamento.

 Criada a tarefa "ANÁLISE DE SECRETARIA", para que as secretarias dos órgãos julgadores colegiados possam organizar melhor os processos que são remetidos a eles. A esta tarefa serão direcionados os processos que retornarem do gabinete.

 Foram criadas as tarefas ANALISE DE RECURSO - ORIGINÁRIO e AGUARDAR PRAZO RECURSAL - ORIGINÁRIO, de forma separar os recursos em processos originários do 2ºgrau. Essas tarefas aceitarão apenas processos originários, possibilitando separar minimamente o acervo do fluxo de Analise de Recurso.

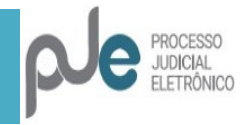

### <span id="page-23-0"></span>**Advogados e Procuradores**

 Criada mensagem no painel do advogado: "Para peticionamento em processos com prazos em curso utilize as informações do agrupador "intimações" com a opção "responder""

Adicionada permissão de edição de subcaixas para procurador.

 O agrupador de intimações dos procuradores passam a mostrar apenas intimações das entidades às quais o procurador estiver vinculado.

### <span id="page-23-1"></span>**Oficial de Justiça**

> Só aparecerão os modelos de documento "Certidão Oficial Justiça" referentes à localização da sua Central de Mandados.

 Na tela da Redistribuição, quando realizada consulta na segunda página ou seguintes, ao retornar ao modo consulta, o PJe permanecerá na página que estávamos consultando.

- Processos sumirão da tela após a redistribuição do mandado.
- Passará a ser exibido o Id do mandado no cabeçalho da certidão de

devolução:

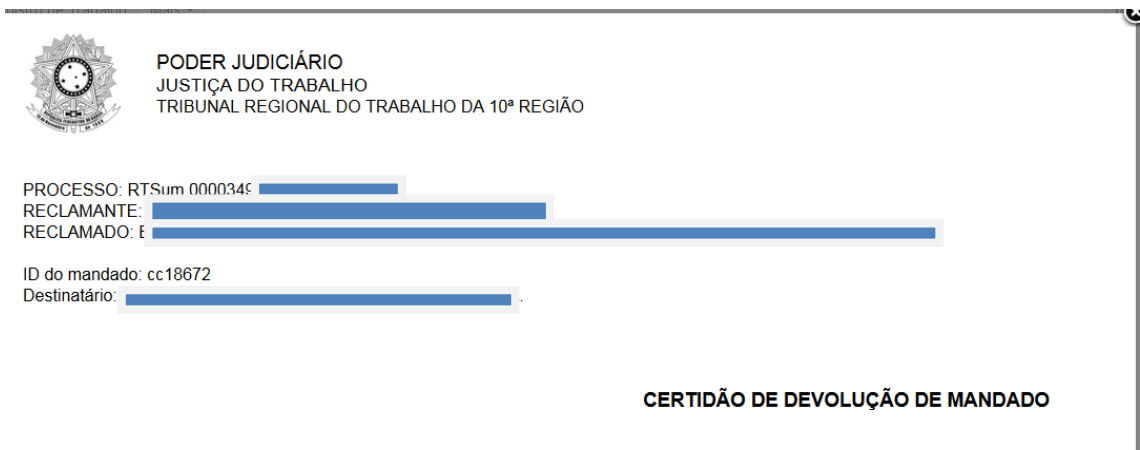

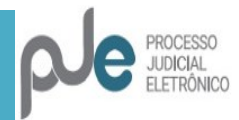